# wLepide CONFIGURATION GUIDE

# **NETAPP FILE SERVER QUICK START GUIDE**

## **Table of Contents**

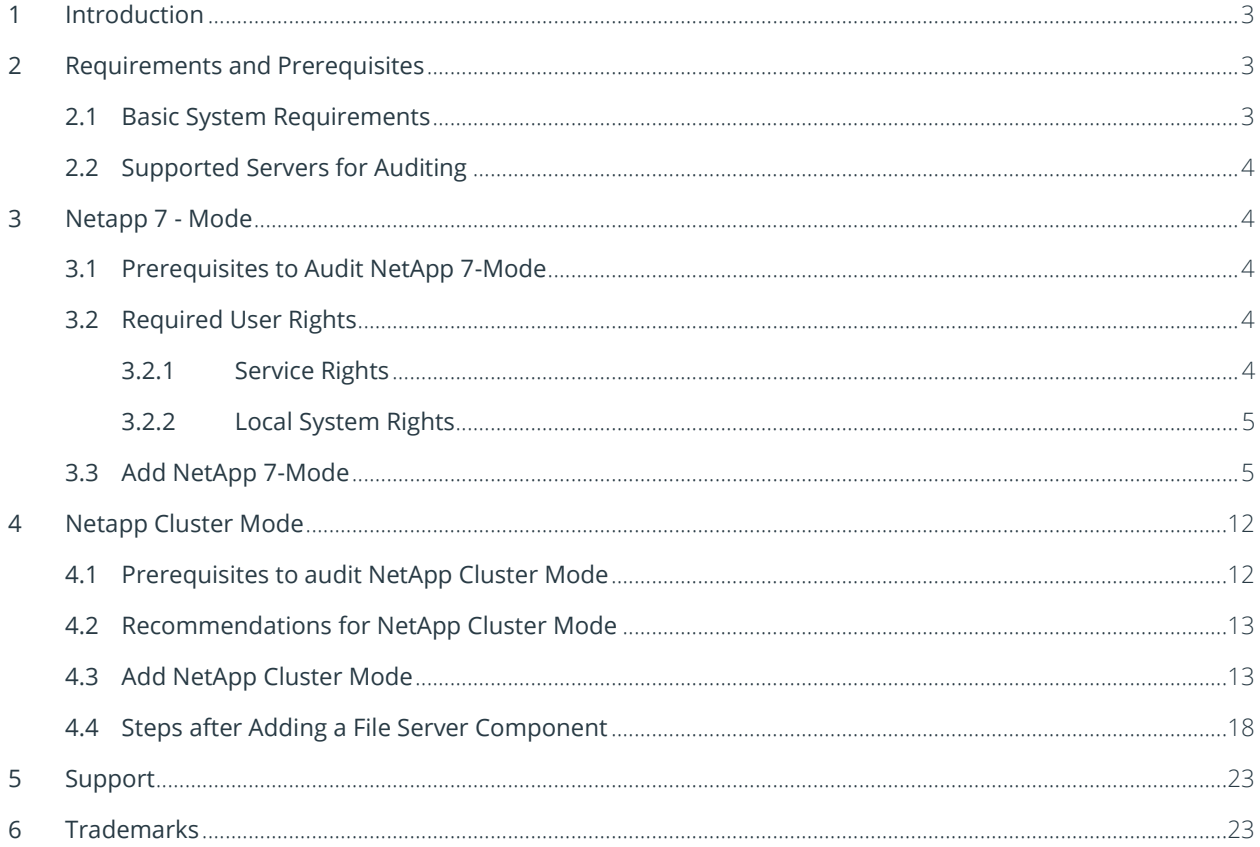

## <span id="page-2-0"></span>1 Introduction

The Lepide Data Security Platform provides a comprehensive way to provide visibility across Active Directory, Group Policy, Exchange on-premises, M365, SharePoint, SQL Server, Windows File Server, NetApp Filer, and every platform which can provide an integration with Syslogs and RestAPI.

This guide takes you through the process of standard configuration of the Lepide Data Security Platform for NetApp File Servers.

If you have any questions at any point in the process, you can contact our Support Team. The contact details are listed at the end of this document.

#### <span id="page-2-1"></span>2 Requirements and Prerequisites

Before you start installing the Lepide Data Security Platform for File Server, make sure that your computer meets the following requirements.

#### <span id="page-2-2"></span>2.1 Basic System Requirements

- Required Processor
	- Minimum dual-core processor
	- Recommended quad-core processor
- Required RAM
	- Minimum 4 GB RAM
	- Recommended 8 GB RAM
- Required free disk space
	- Minimum 1 GB
	- Recommended 2 GB
- Any of the following 32-bit or 64-bit Windows Operating Systems.
	- Windows Server OS: Any Server above and including 2008 R2
- Any of the following SQL Servers (local or network hosted) for storing auditing logs:
	- Any SQL Server above and including SQL Server 2005 (standard or enterprise)
- .NET Framework 4.6 or later

#### <span id="page-3-0"></span>2.2 Supported Servers for Auditing

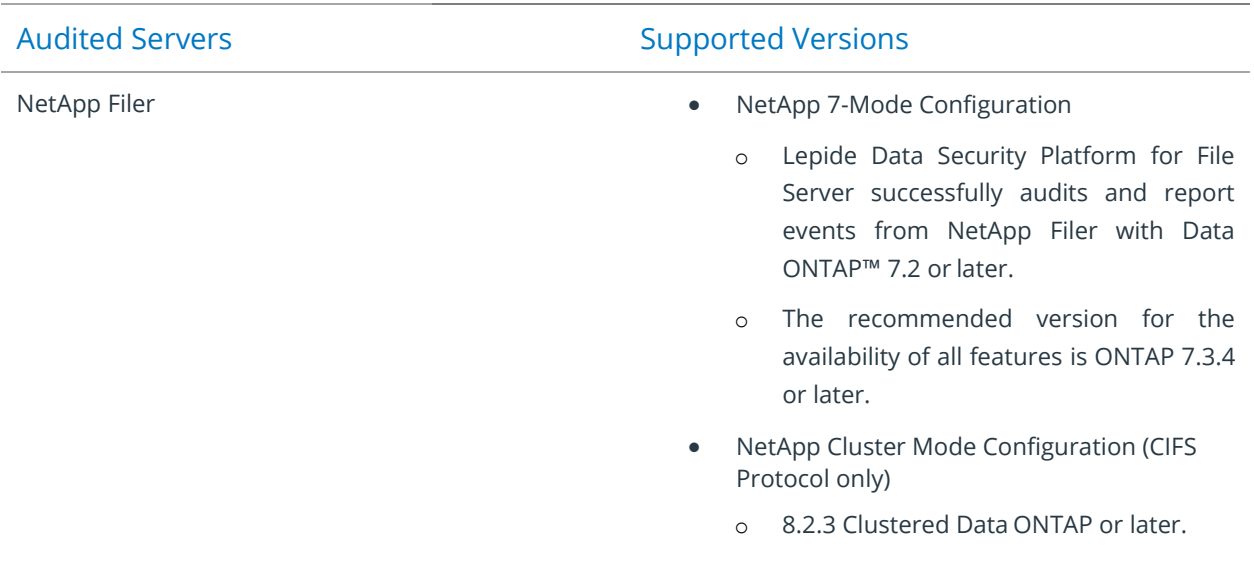

#### <span id="page-3-1"></span>3 Netapp 7 - Mode

#### <span id="page-3-2"></span>3.1 Prerequisites to Audit NetApp 7-Mode

- The agent to audit NetApp Filer can be installed on any client system or domain controller, but it requires GPMC.MSC (Group Policy Management Console) for installation.
- If you need the Permission Analysis of NetApp Filer, then we recommend you use synchronous mode to connect to NetApp Filer.

#### <span id="page-3-3"></span>3.2 Required User Rights

To install and work with Lepide, you need to have appropriate rights to the system where it will be installed. You will also need to have appropriate rights to access Active Directory, SQL Server, Windows File System, and NetApp Filer.

#### <span id="page-3-4"></span>3.2.1 Service Rights

To run the service of Lepide after installation, you can select any of the following:

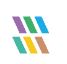

- A local system administrator
- A member of Domain Admins Group
- Manage Service Account object

#### <span id="page-4-0"></span>3.2.2 Local System Rights

The user should have the following permissions on the local computer where the software is installed:

- Full access permission to the drive on which Operating System is installed
- Read/Write permissions in the registry

#### <span id="page-4-1"></span>3.3 Add NetApp 7-Mode

After you have installed the Solution and configured the Lepide service to run with administrative credentials, you can add a NetApp File Server for auditing.

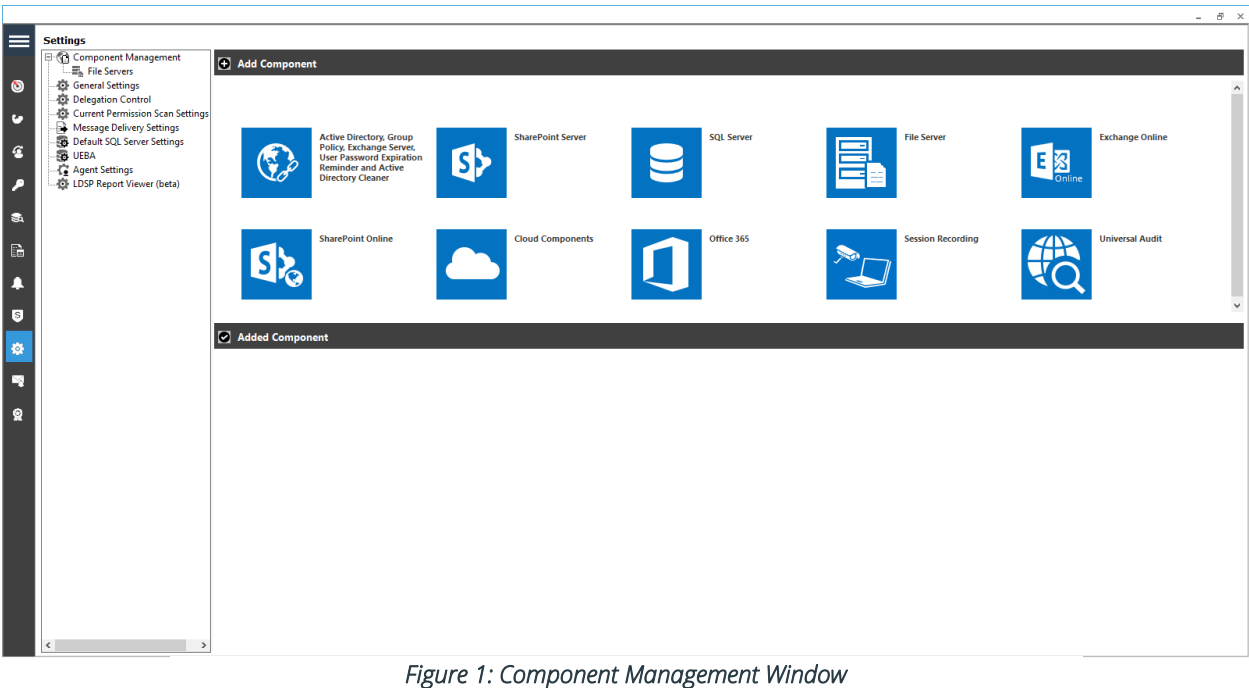

From the Component Management window, under the Add Component section, click on the File Server icon to add this component to the solution.

The File Server Settings Console dialog box is displayed:

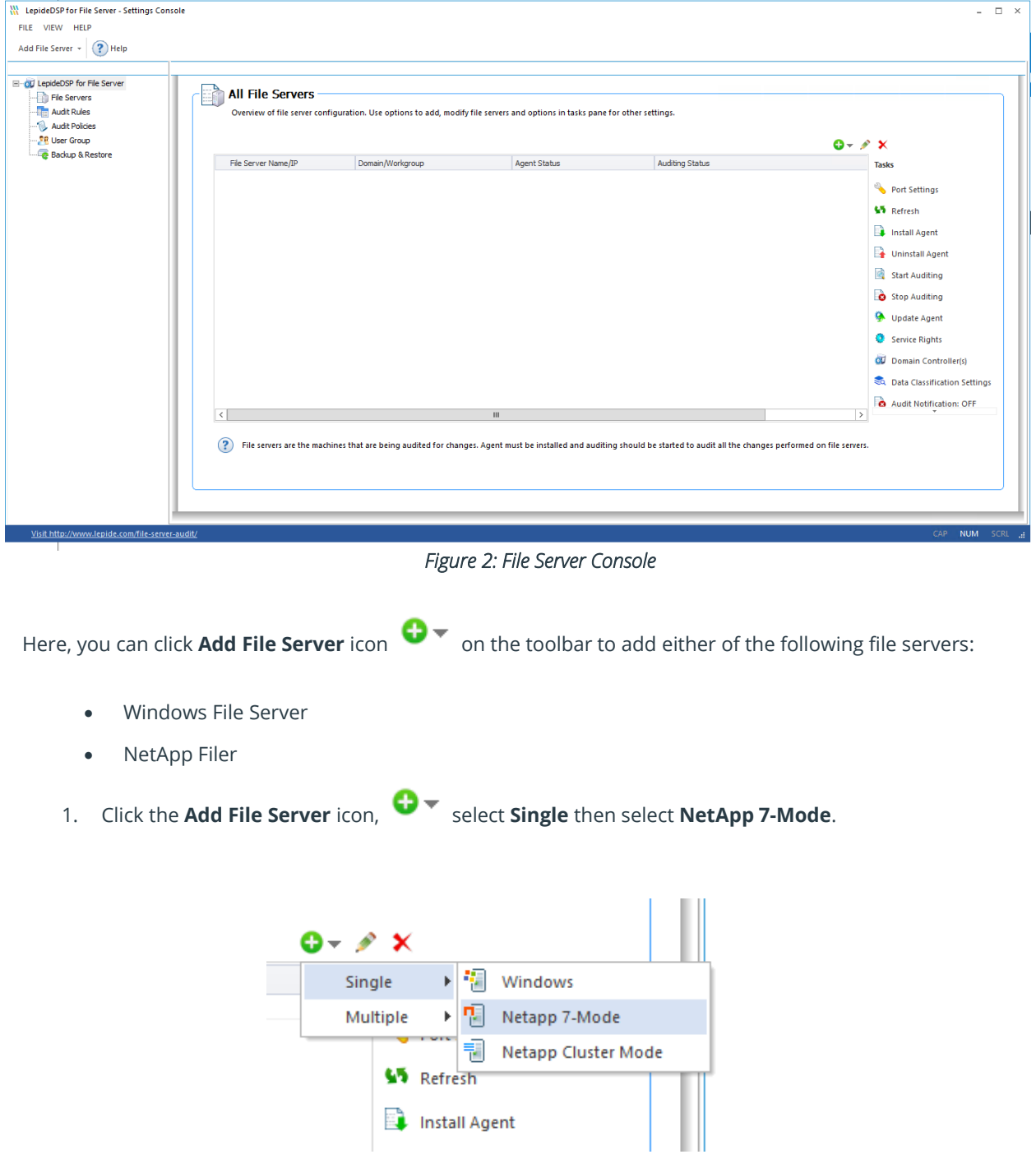

*Figure 3: Option to Add Netapp 7-Mode File Server* 

2. The **Add File Server** wizard starts:

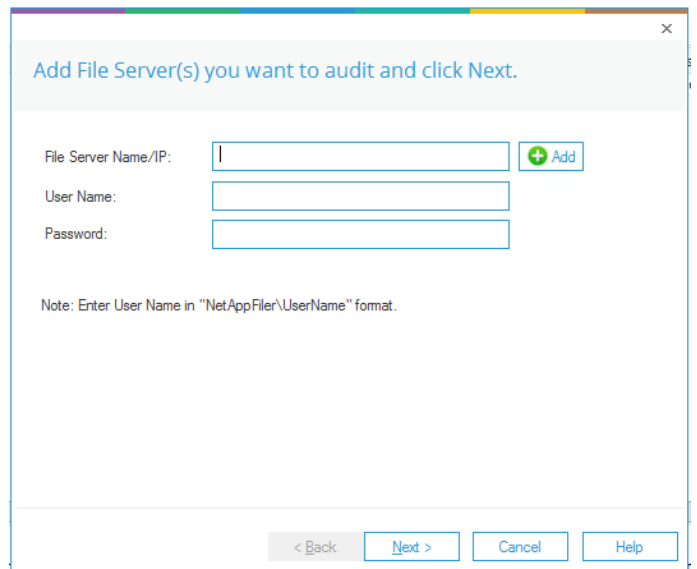

*Figure 4: Select File Server Type*

3. Either enter the name or IP Address of NetApp Filer Name manually or click **Add** to select a NetApp Filer from the network.

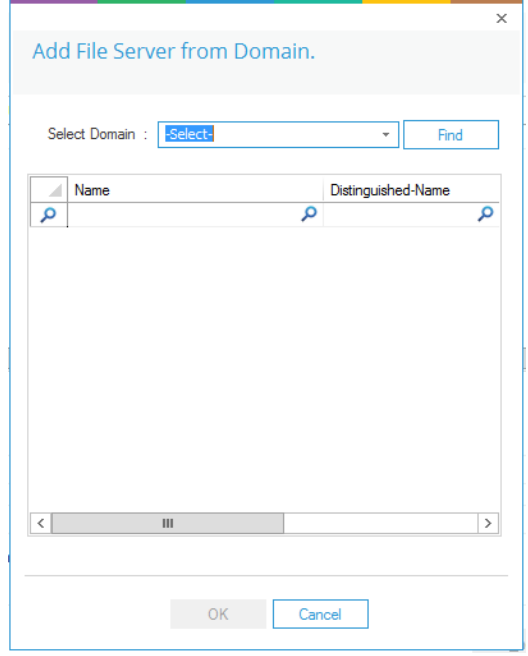

*Figure 5: Select a NetApp Filer* 

- 4. Here, you can select a domain name and click **Find** to list the available Filers in it.
- 5. Select a NetApp Filer and click **OK**.
	- 6. After the required NetApp Filer is selected, enter the login credentials of a NetApp Administrator to add it.
- 7. Click **Next** to go to the next step, to provide the details of SQL Server to create a database for storing auditing logs.

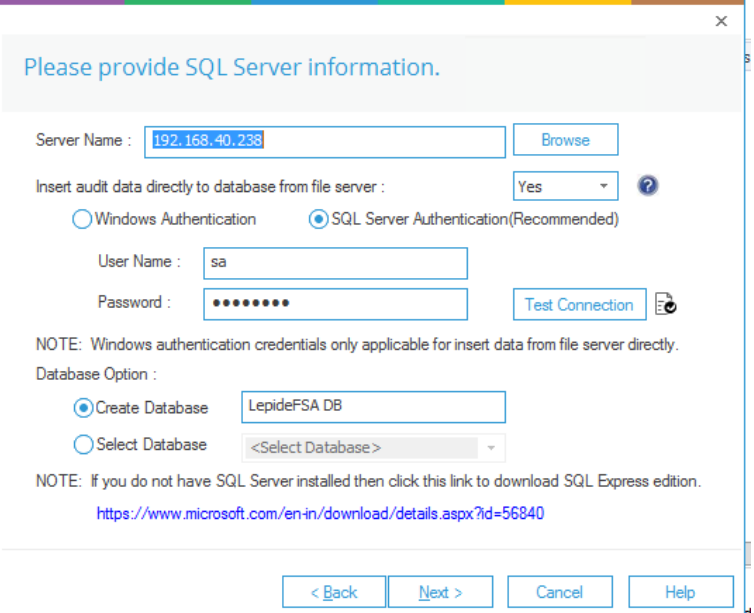

*Figure 6: SQL Server Details to add NetApp Filer* 

- 8. Click the **Server Name** dropdown to select the desired SQL Server.
- 9. There are two authentication options available:

**Windows Authentication:** This mode can be selected if SQL Server is installed on the same computer where the solution is installed.

**SQL Server Authentication:** Select this mode if SQL Server is installed on a remote or local computer. We recommend that this option is selected.

Provide the username and password of a SQL user, who has sufficient rights to create the database.

- 10. Enter a database name in the database name field to create a new database. You can also select an existing database created earlier by Lepide or another application.
- 11. Click **Next**

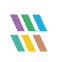

The NetApp Agent Information dialog box is displayed:

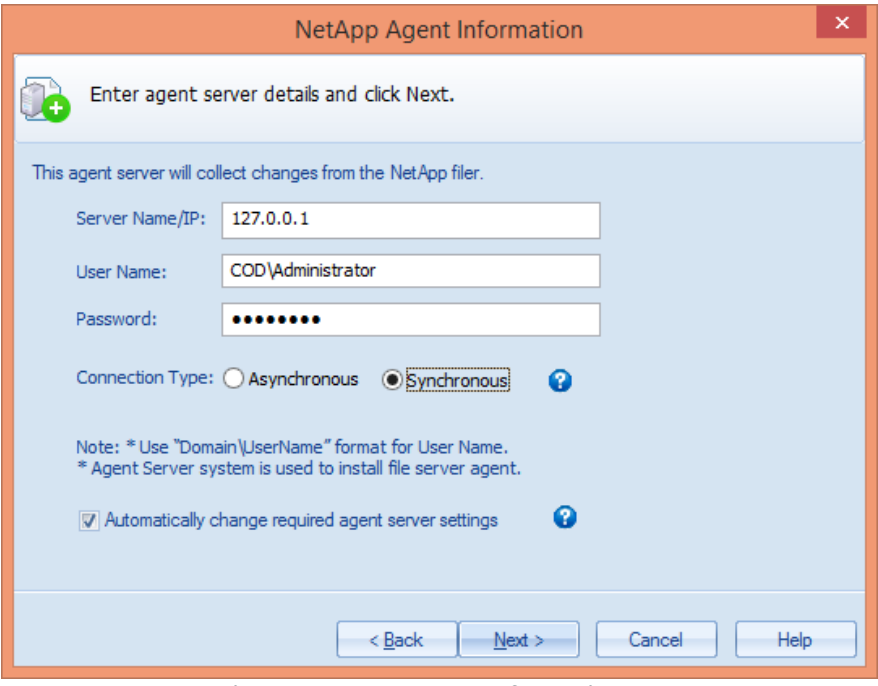

*Figure 7: NetApp Agent Information*

12. Enter the details of the system where you wish to install the agent to collect the changes from NetApp Filer.

NOTE: You can install the agent on another system apart from NetApp Filer. However, it is important to note that the agent can only be installed on any one client system or the domain controller. We recommend that you do not to install it on workgroup computers and the agent is installed only on the domain connected Windows Computer and not on NetApp Filer.

- 13. Enter the name or IP Address of the agent system.
- 14. Provide the Username and Password of an administrator of the agent system to allow access to the software to install the agent.

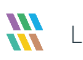

- NOTE: The provided user should be a member of Administrators, Domain Admins, Group Policy Creator Owners, Enterprise Admins, and Schema Admins groups, at the agent system, to enable the auditing of NetApp Filer. If the above rights are not assigned to the user, then follow the steps below.
	- a. Go to Administrative Tools.
	- b. Open Active Directory Users and Computers.
	- c. Select User Properties.
	- d. Go to Member Of  $\rightarrow$  Add Group.
	- e. Select any of the following groups as per the above requirements.
		- i. Administrators
		- ii. Domain Admins
		- iii. Group Policy Creator Owners
		- iv. Enterprise Admins
		- v. Schema Admins
	- f. Click Apply and OK
	- 15. Now you need to choose the Connection Type. Lepide provides the following two types of connections with the NetApp Filer from the agent:
		- a. Asynchronous: This option is quick, but it cannot capture security details. It captures the security events but does not show details.
		- b. Synchronous: This option captures security details, but the process slightly slows down the performance of the Filer.

NOTE: If you need the Permission Analysis of NetApp Filer, we recommend using synchronous mode to connect to NetApp Filer.

- 16. Certain changes are required in the Local Security Policies to allow the software to audit Filers. The software provides a checkbox to make such changes automatically from its end.
- 17. If you do not want to go for automatic changes or face an error in applying these changes automatically, then uncheck this option and make these manually.
- 18. Click the checkbox to make the changes automatically. The software displays the list of required changes in the next screen and reconfirms it.

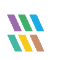

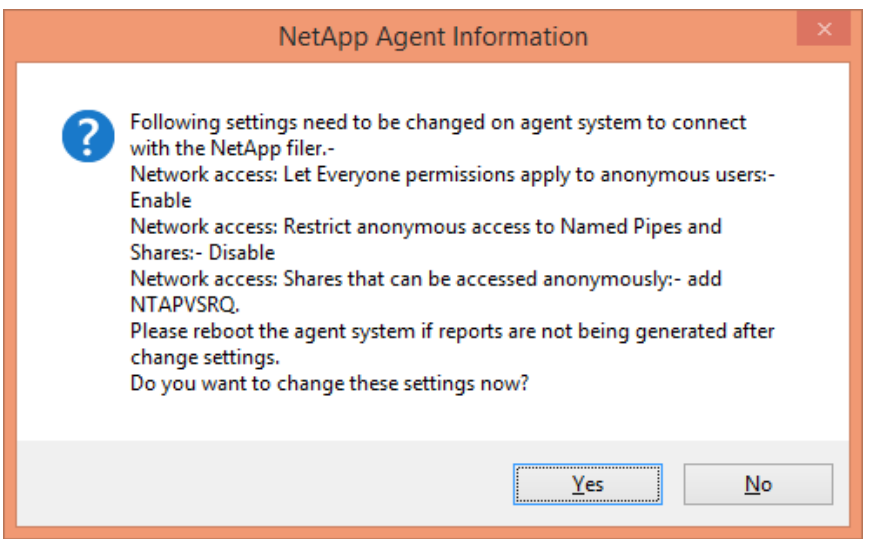

*Figure 8: List of Changes to be made for Auditing NetApp Filer* 

19. Click **Yes** to make these changes and to install the agent.

If you click **No**, then the changes will not be made, but still, the agent will be installed. Because of no agent installation, the audit reports will not be generated in this case.

To generate the audit reports after clicking **No**, you must make these changes manually.

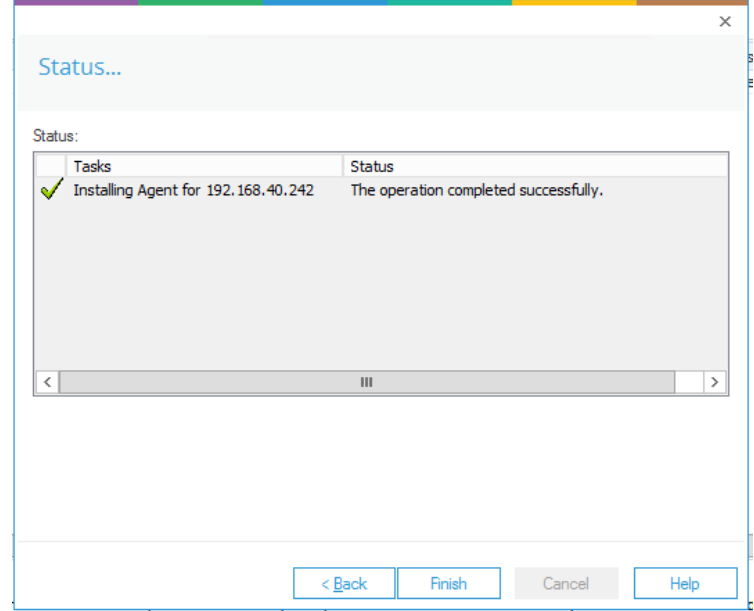

*Figure 9: Installing the Agent for NetApp Filer* 

20. Click **Finish** to complete the process.

#### <span id="page-11-0"></span>4 Netapp Cluster Mode

#### <span id="page-11-1"></span>4.1 Prerequisites to audit NetApp Cluster Mode

- Please verify the settings on the NetApp Cluster Mode before installing the agent.
- Ensure that the time on NetApp Cluster Mode is synchronized with the time on the computer where the solution is installed to get precise report timings.
- When you install the agent for NetApp Cluster Mode, use only the NetApp domain user.

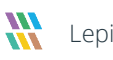

#### <span id="page-12-0"></span>4.2 Recommendations for NetApp Cluster Mode

In NetApp, the auditing framework is provided by Data ONTAP. It is similar to the auditing performed on Windows® Servers. This feature was available from the early versions of Data ONTAP, but NetApp itself recommends using Data ONTAP version 8.2.3 or higher, which is the same as we recommend.

Auditing can be enabled on either CIFS shares or NFS exports.

- **CIFS Auditing**: It refers to auditing access events from NetApp filers through Windows clients/Mac OS, which allows data access on the storage system using the CIFS protocol.
- **NFS Auditing**: It refers to auditing access events from NetApp filers through UNIX/Linux® clients, which allows data access on the storage system using the NFS protocol. We currently do not support the auditing of the NFS Shares.

#### <span id="page-12-1"></span>4.3 Add NetApp Cluster Mode

Follow the steps below to add NetApp Cluster Mode for auditing.

1. Click the **Add File Server** button on the toolbar and click **NetApp Filer**.

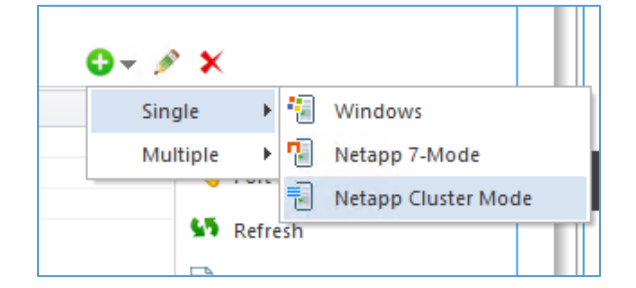

*Figure 10: Option to Add File Server* 

You can also click the  $\bullet\bullet\bullet$  icon in the Right Panel, go to **NetApp Filer** sub-menu and click **NetApp Cluster-Mode**.

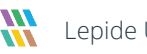

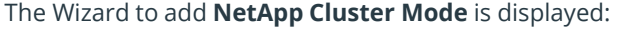

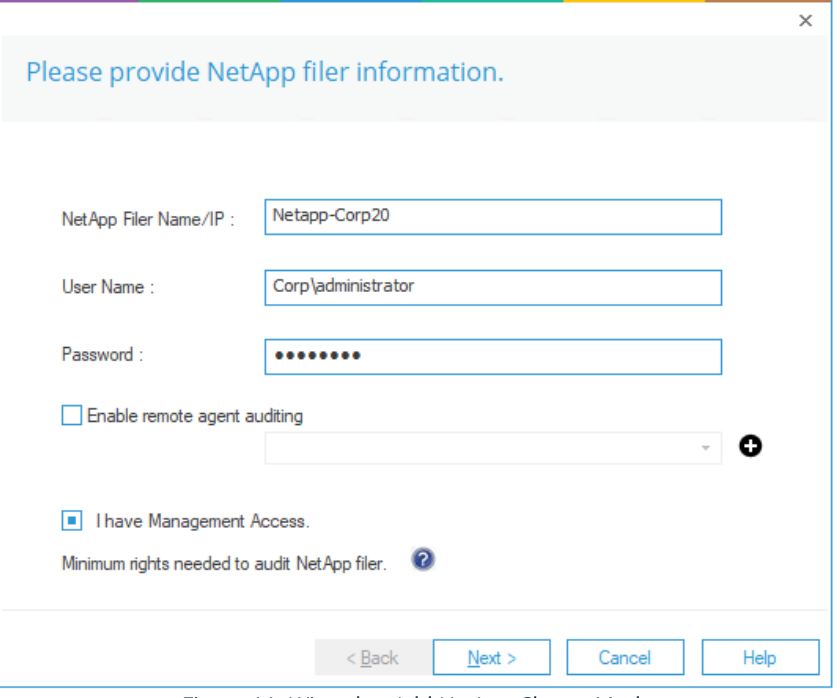

*Figure 11: Wizard to Add NetApp Cluster Mode* 

- 2. Add the following details:
	- a. **Domain Name:** Enter the name or IP Address of the domain, where the NetApp Cluster Mode is located, in the **Domain** text field.
	- b. **User Name:** Enter the name of a user, who is a member of **Domain Admins** group.
	- c. **Password**: Enter the password of the selected user.
	- d. **Check the Box** which says, **I have Management Access**.
- 3. Click **Next**

The **Add File Server** dialog box is displayed:

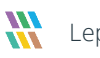

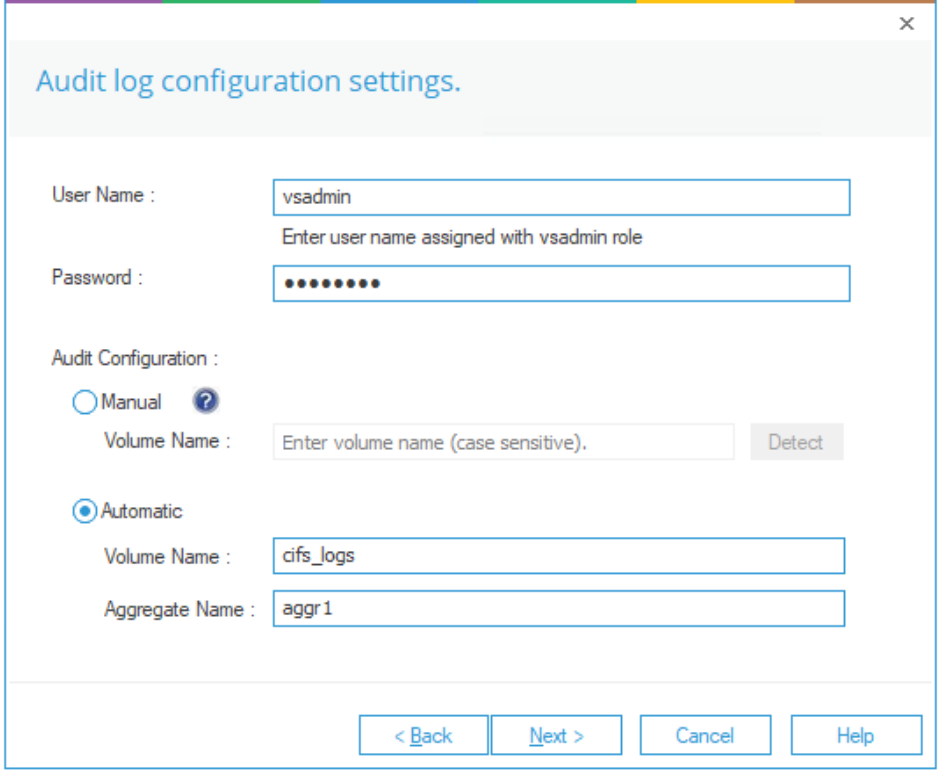

*Figure 12: Audit Log Configuration Settings*

- 4. Add the following details:
	- a. **User Name**: Enter the name of a user, who has vsadmin role. You can use the default vsadmin user as well.
	- b. **Password**: Enter the password of the selected user.
	- c. **Audit Configuration**: Select **Automatic Auditing**. Select this option if you have not already configured auditing. You need to provide the following inputs:
		- Volume Name
		- Aggregate Name
- 5. Click **Next** to proceed. The Solution enables auditing with the following settings:
	- Log Volume Size :3 GB
	- Log format: XML
	- Log File Size: 1 MB

NOTE: The Lepide Data Security Platform needs at least 3 GB of free space at the selected aggregate to enable the auditing automatically.

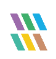

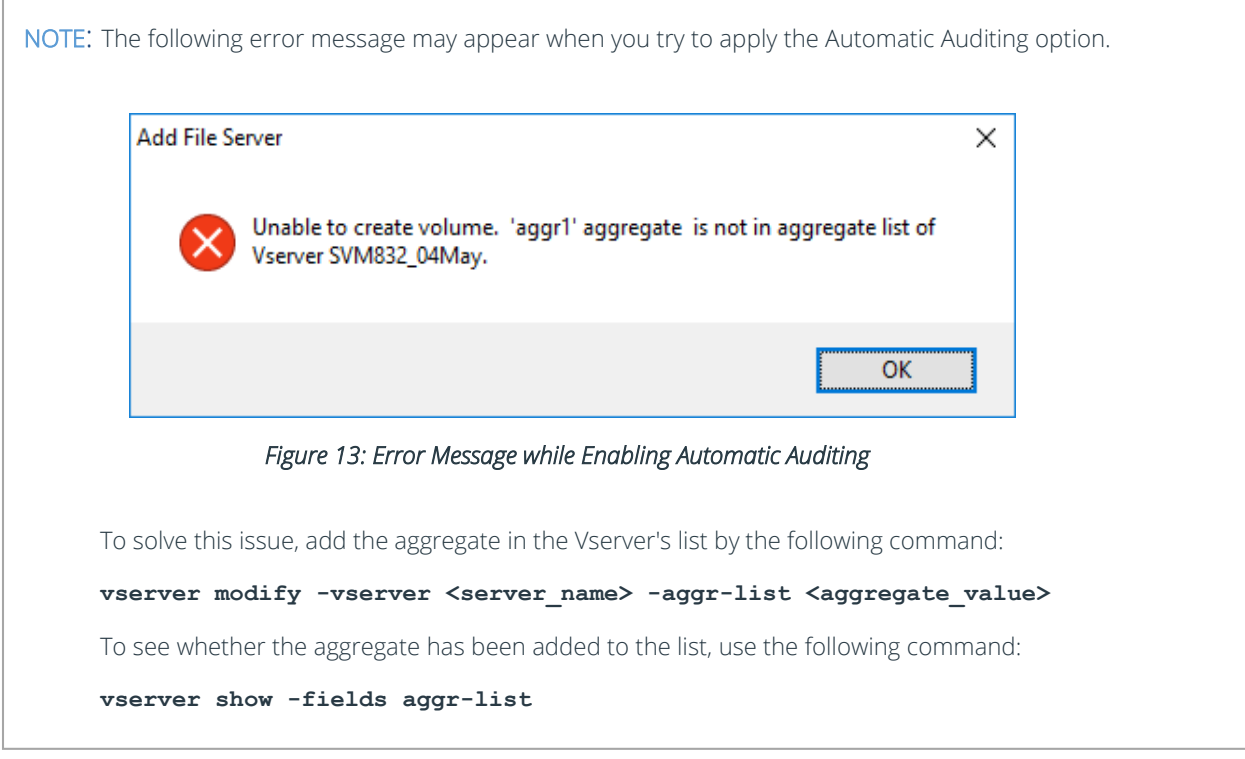

#### 6. Click **Next**

7. The **SQL Server Information** dialog box is displayed. Here, you need to provide the details of SQL Server to create a database for storing auditing logs.

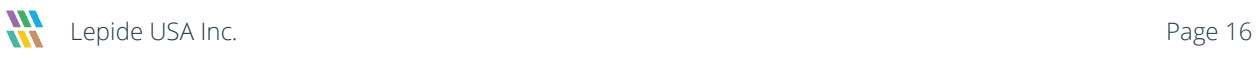

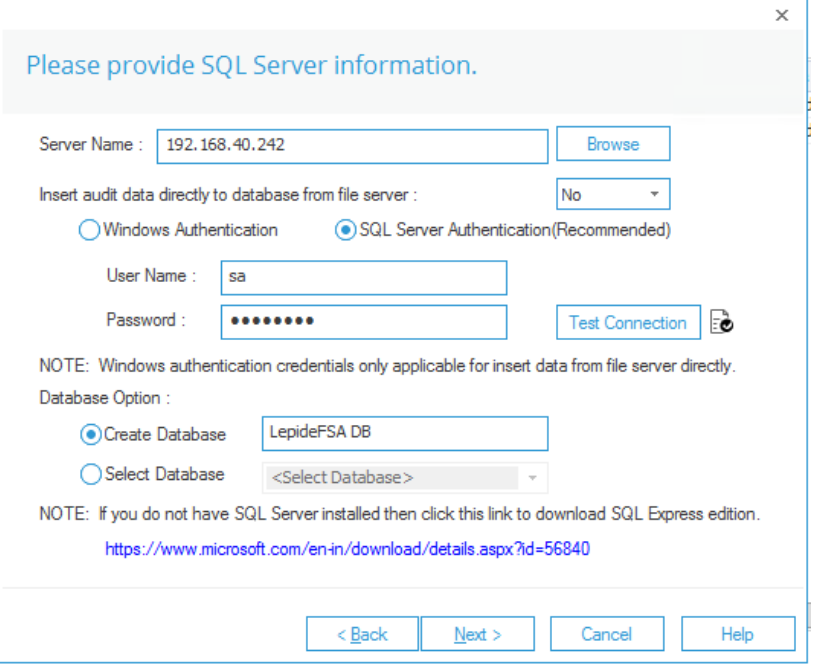

*Figure 14: SQL Server Details to Add NetApp Cluster Mode* 

8. Click the Server Name dropdown to select the desired SQL Server.

There are two authentication options under it:

- a. **Windows Authentication**: This mode can be selected if SQL Server is installed on the same computer where the solution is installed.
- b. **SQL Server Authentication**: Select this mode if SQL Server is installed on a remote or local computer. We recommend that this option is selected.
- 9. Provide the username and password of a SQL user, who has sufficient rights to create the database.
- 10. Enter a database name in the database name field to create a new database. You can also select an existing database created earlier by Lepide or another application.
- 11. Click **Next**

The installation of the agent starts:

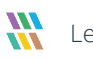

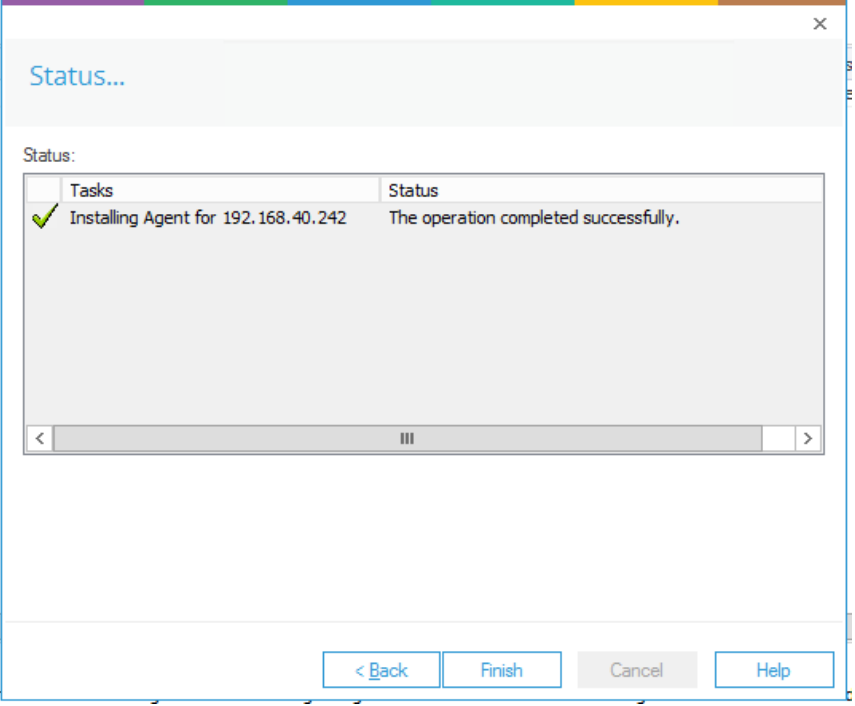

*Figure 15: Install Agent on NetApp Cluster Mode*

12. Click **Finish** to complete the process.

#### <span id="page-17-0"></span>4.4 Steps after Adding a File Server Component

A dialog box is displayed asking whether you want to apply a rule to the newly added file server:

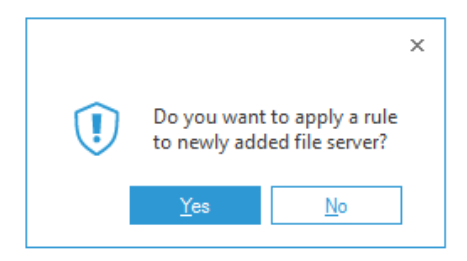

*Figure 16: Add Rule to the File Server Wizard* 

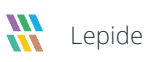

#### 13. Click **Yes** and create a new rule from the next window.

NOTE: You need an Audit Rule to start monitoring of the newly added File Server. If you want to skip the step of creating a rule, then click No. However, the audit reports will not be generated until you create an Audit Rule and update the agent. It is necessary to Update Agent if you are creating or modifying an Audit Rule.

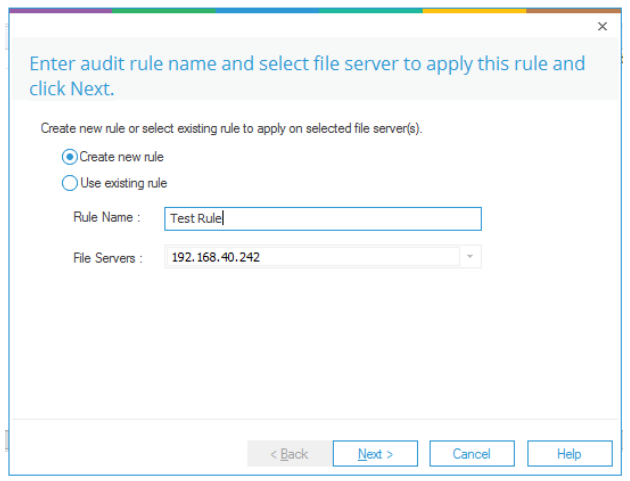

*Figure 17: Enter Rule Name and Select File Server* 

- 14. Enter a rule name and select the File Server for which you want to create the rule if it is not already selected in the **File Servers** drop-down menu.
- 15. Click **Next**. The audit policies dialog box is displayed:

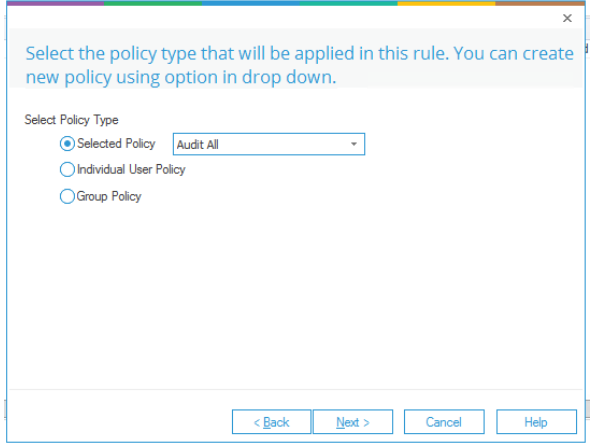

*Figure 18: Audit Policies* 

NOTE: In this example, we are creating an audit rule with predefined policy. To create an auditing rule with a user- configured policy refer to the Advanced File Server Configuration Guide.

For this example, we will select the Audit All policy:

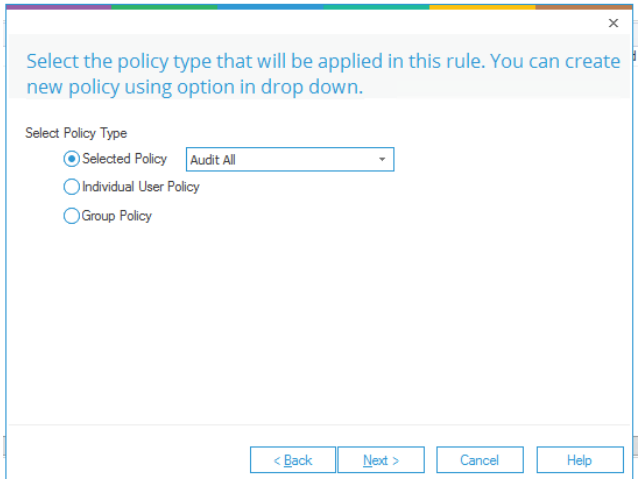

*Figure 19: Select Policy Type* 

16. Click **Next**

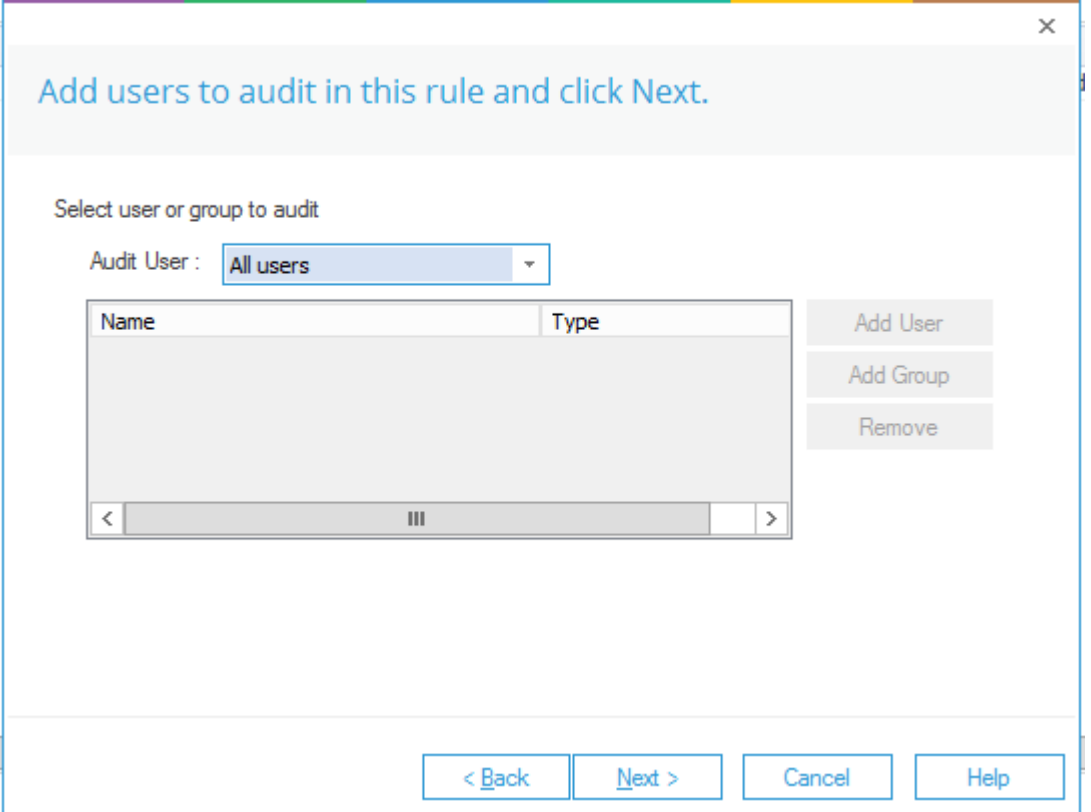

*Figure 20: Add Users to Rule* 

- 17. Select **All Users** in the **Audit User** tab and click **Next**. The rule is applied to all users in this case.
- 18. Click **Next**

The Summary box is displayed:

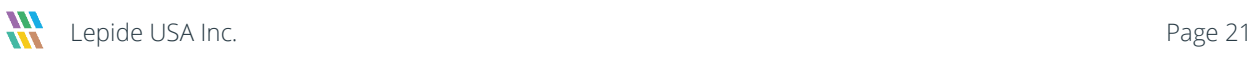

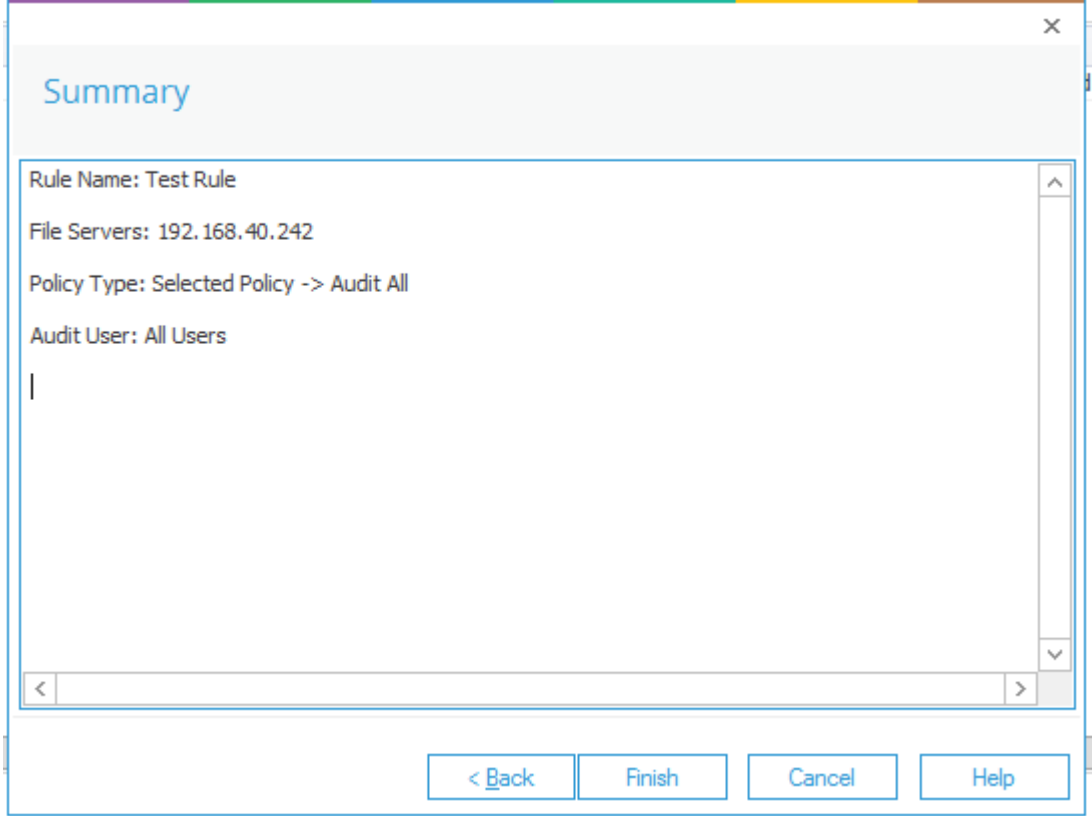

*Figure 21: Summary* 

- 19. Click **Finish** to complete the process. The newly added audit rule is displayed in the list.
- 20. Click **Update Agent on all File Servers to apply new Settings** notification and follow the on-screen instructions to update the agent.

NOTE: It is necessary to update the agent each time you change the applied Audit Rule. If this is not done, the auditing will not be updated, and the reports will not include the new modifications when generated.

21. After you have created the auditing rules, Restart the main console, and go to the **Audit Reports** tab in the main panel to view the reports.

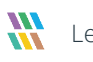

#### <span id="page-22-0"></span>5 Support

If you are facing any issues whilst installing, configuring, or using the solution, you can connect with our team using the contact information below.

#### Product Experts

USA/Canada: +1(0)-800-814-0578 UK/Europe: +44 (0) -208-099-5403 Rest of the World: +91 (0) -991-004-9028

#### Technical Gurus

USA/Canada: +1(0)-800-814-0578 UK/Europe: +44 (0) -208-099-5403 Rest of the World: +91(0)-991-085-4291

Alternatively, visit <https://www.lepide.com/contactus.html> to chat live with our team. You can also email your queries to the following addresses:

[sales@Lepide.com](mailto:sales@Lepide.com)

[support@Lepide.com](mailto:support@Lepide.com)

To read more about the solution, visi[t https://www.lepide.com/data-security-platform/.](https://www.lepide.com/data-security-platform/)

#### <span id="page-22-1"></span>6 Trademarks

Lepide Data Security Platform, Lepide Data Security Platform App, Lepide Data Security Platform App Server, Lepide Data Security Platform (Web Console), Lepide Data Security Platform Logon/Logoff Audit Module, Lepide Data Security Platform for Active Directory, Lepide Data Security Platform for Group Policy Object, Lepide Data Security Platform for Exchange Server, Lepide Data Security Platform for SQL Server, Lepide Data Security Platform SharePoint, Lepide Object Restore Wizard, Lepide Active Directory Cleaner, Lepide User Password Expiration Reminder, and LiveFeed are registered trademarks of Lepide Software Pvt Ltd.

All other brand names, product names, logos, registered marks, service marks and trademarks (except above of Lepide Software Pvt. Ltd.) appearing in this document are the sole property of their respective owners. These are purely used for informational purposes only.

Microsoft®, Active Directory®, Group Policy Object®, Exchange Server®, Exchange Online®, SharePoint®, and SQL Server® are either registered trademarks or trademarks of Microsoft Corporation in the United States and/or other countries.

NetApp® is a trademark of NetApp, Inc., registered in the U.S. and/or other countries.

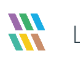